# TABLET GUIDE

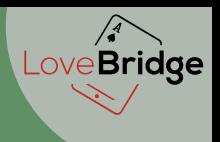

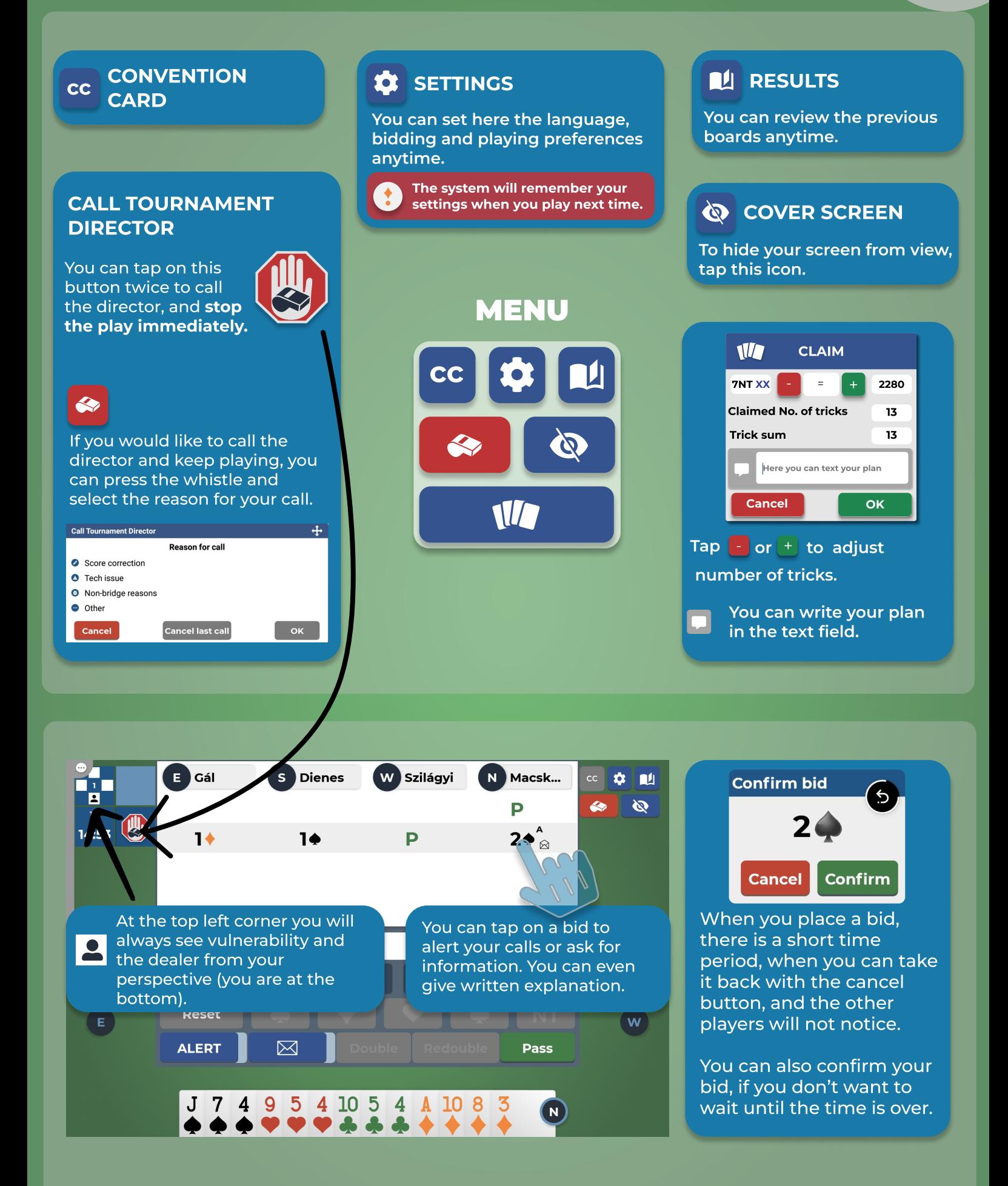

Live streaming: https://vugraph.lovebridge.com

# EXPLANATION & CHAT GUIDE

LoveBridge

The logic of alerts and explanations in the LoveBridge system can work multiple ways. You will use it **with self alert and screened tables**. You only alert your own calls. Both opponents can ask for more information, and they will always know the same details about bids.

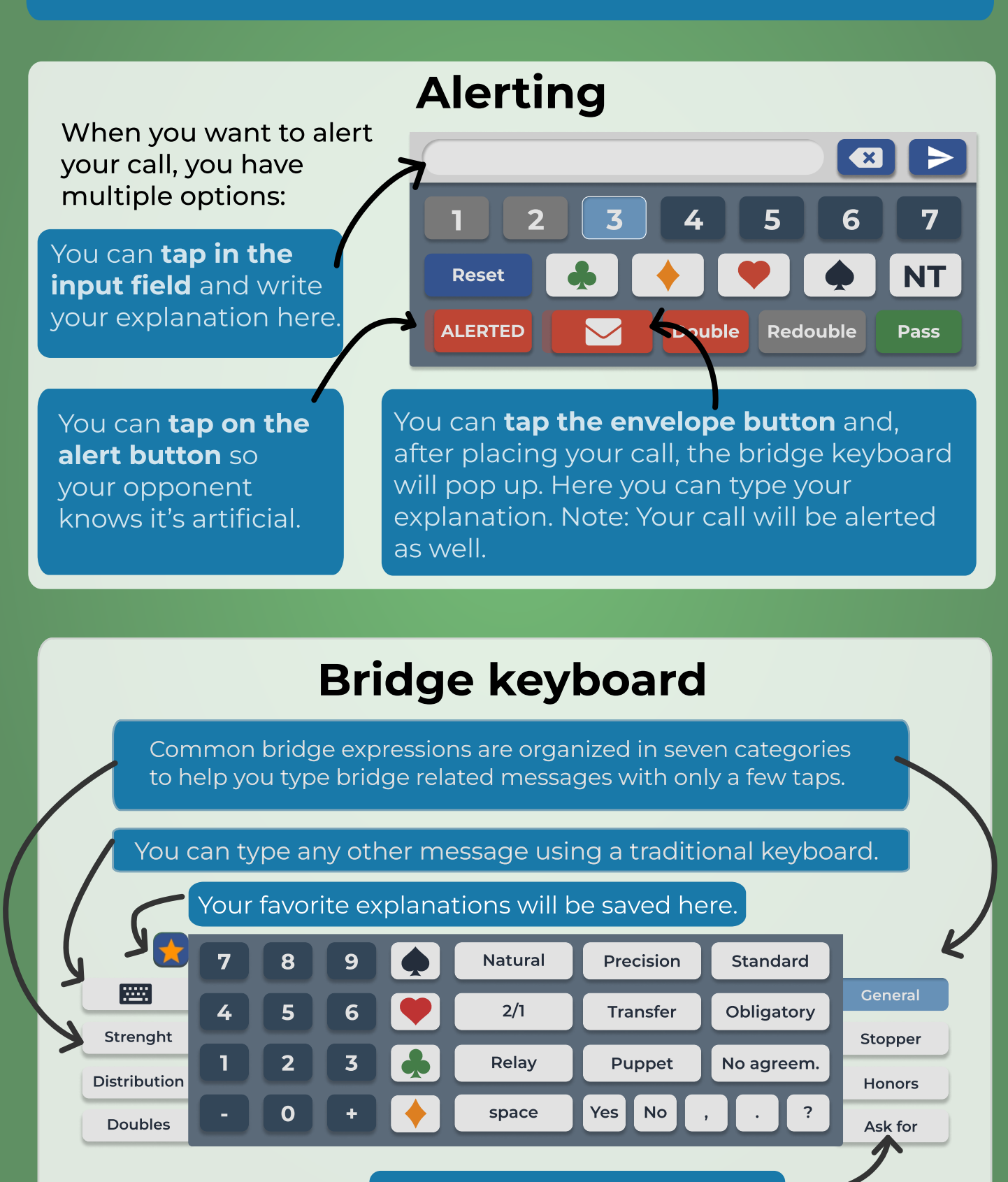

Multiple words in every category

### Bidding Panel

The closed envelope shows that you have an **unread message.** 

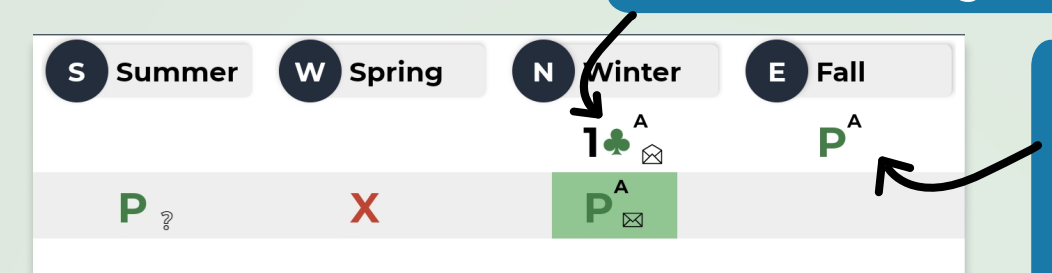

You can ask for additional information by sending a question mark. You can ask specific questions using the chat.(More about the chat on the next page.)

You can always give additional information by tapping on your bid. Make sure that your explanation contains complete information about a specific call.

When you send an explanation, both of your opponents will receive it. Both opponents can ask for more information.

### Received Explanations

You will see a pop up notification about new explanations.

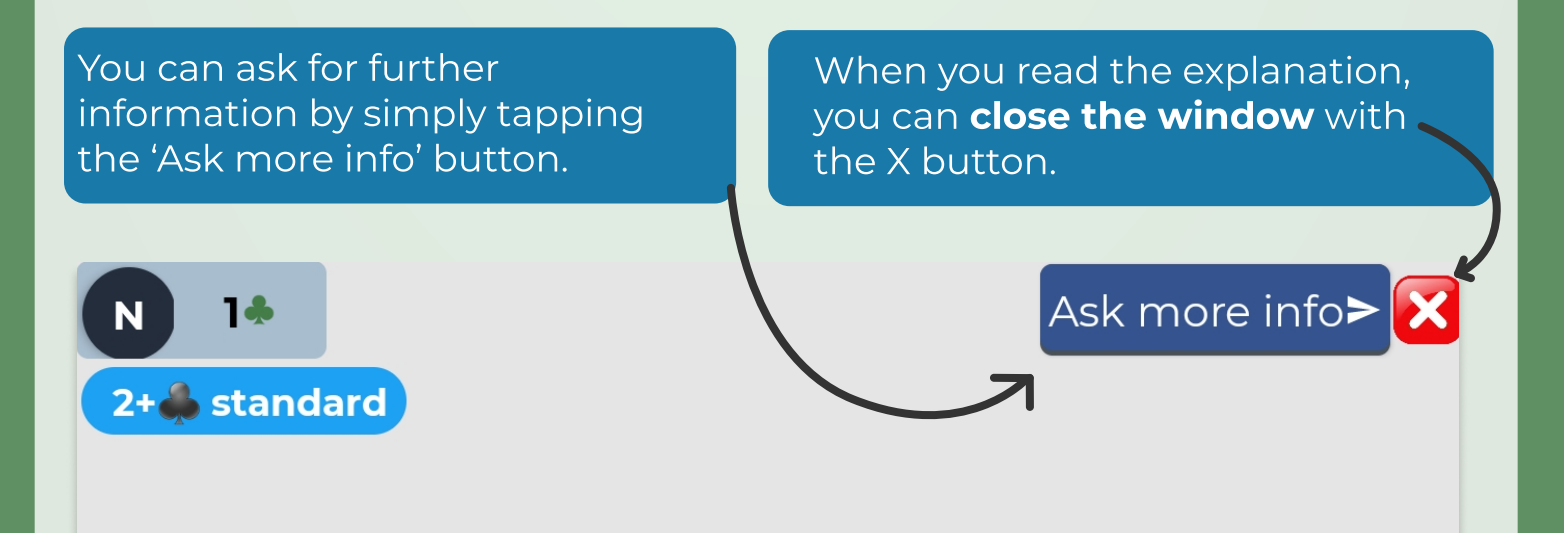

#### Chat

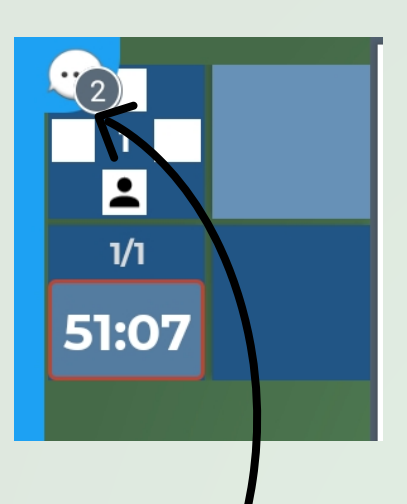

You can use the chat to send private messages to your opponents, or you can chat with the entire table.

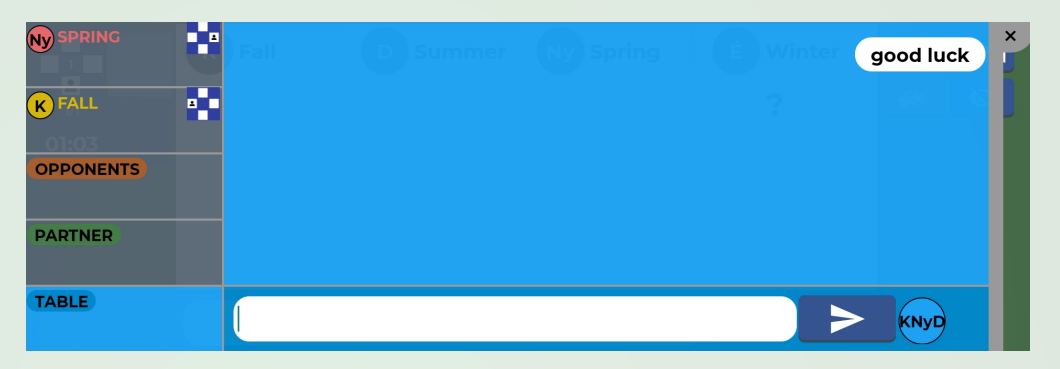

You can find the chat in the top left corner of the screen. You can open it by tapping the chat bar.

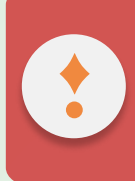

You can only send private messages to your partner when you are currently not playing any boards.

### Android Keyboard

When writing an explanation, you can press the "done" button to switch back to the bridge keyboard.

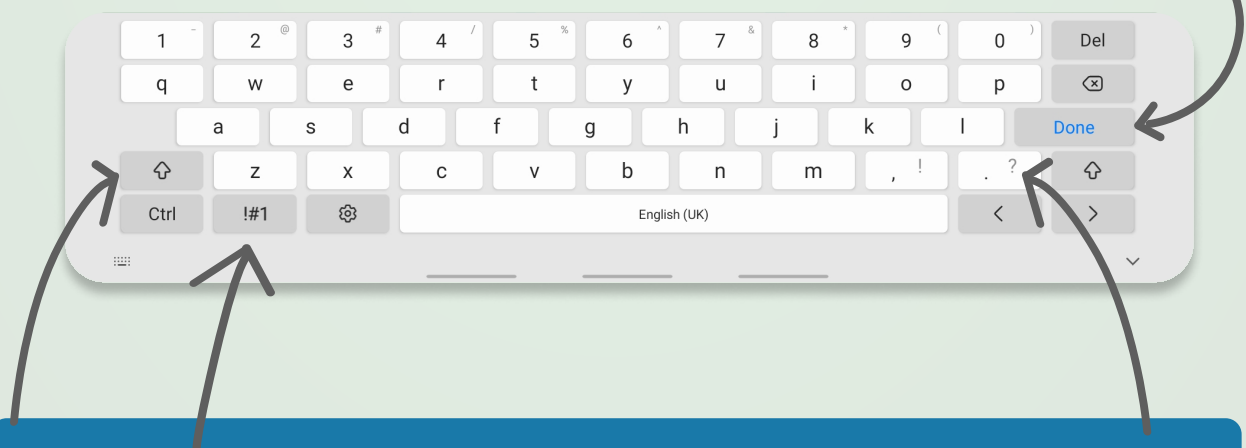

To write a question mark: You can use the shift button or a long press on the question mark or switch to the symbol keyboard.